# **How to Print 1099-NEC Recipient Forms**

Note: W2 Mate will print all recipient copies of Form 1099-NEC on pre-printed forms or on blank paper.

Make sure you have the correct Company open inside W2 Mate

- 1. Click 1099 & 1098 Forms from Shortcuts
	- 2. Click Select under Form Type
- 3. Select Form 1099-NEC and/or 1099 MISC

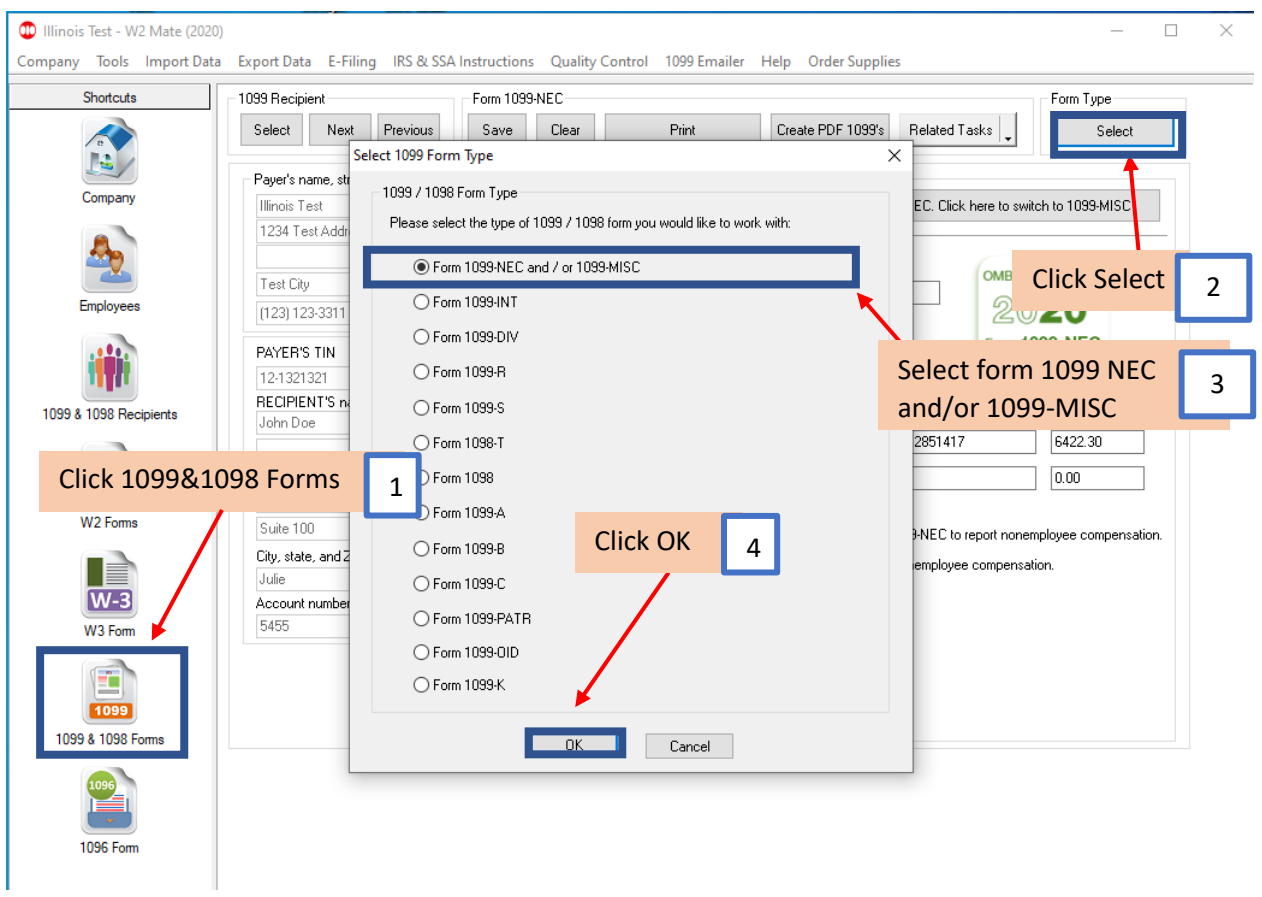

#### 4. Click OK

# 5. Click Button to switch between 1099-NEC and 1099-MISC if applicable

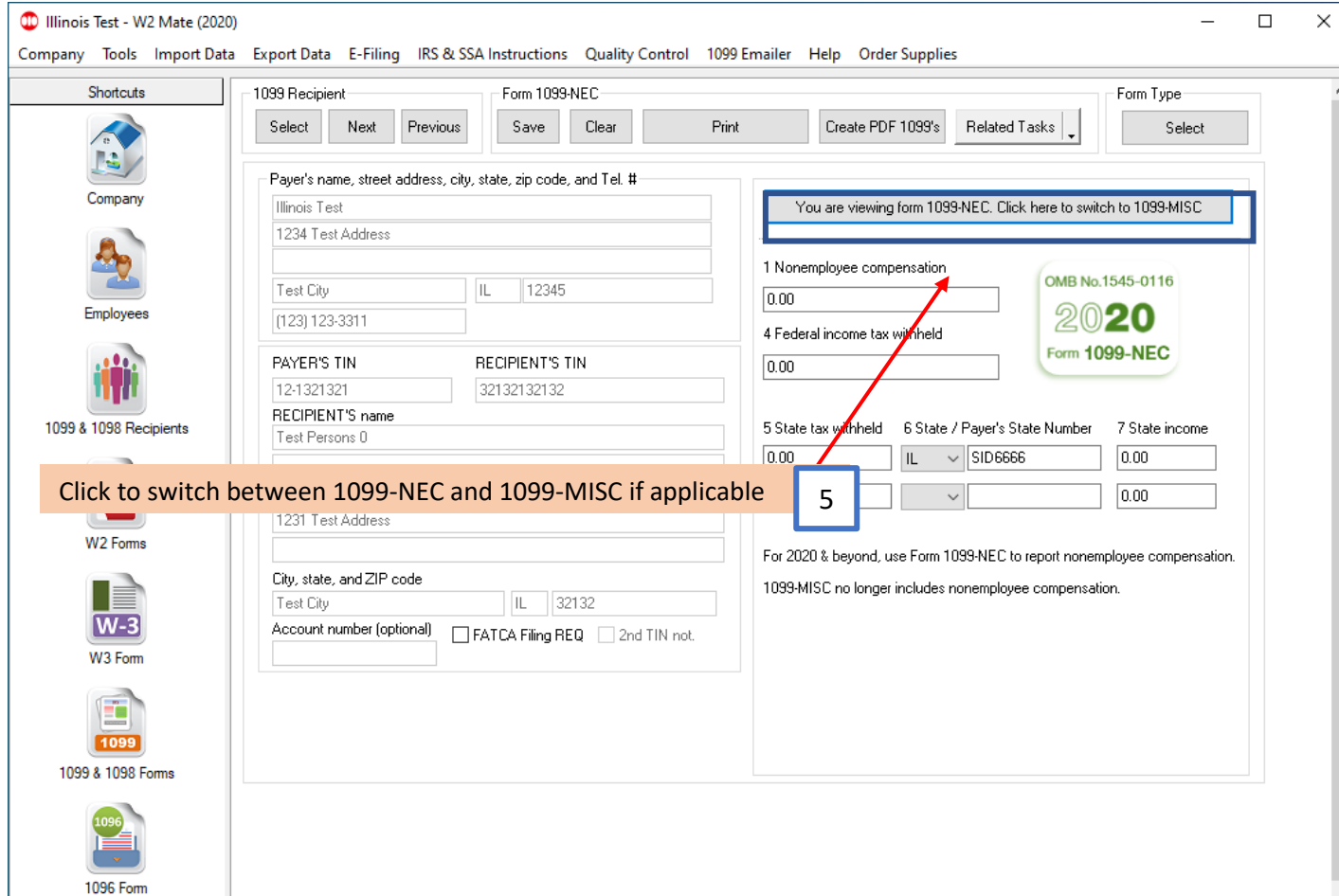

## 6. Click Print

۰

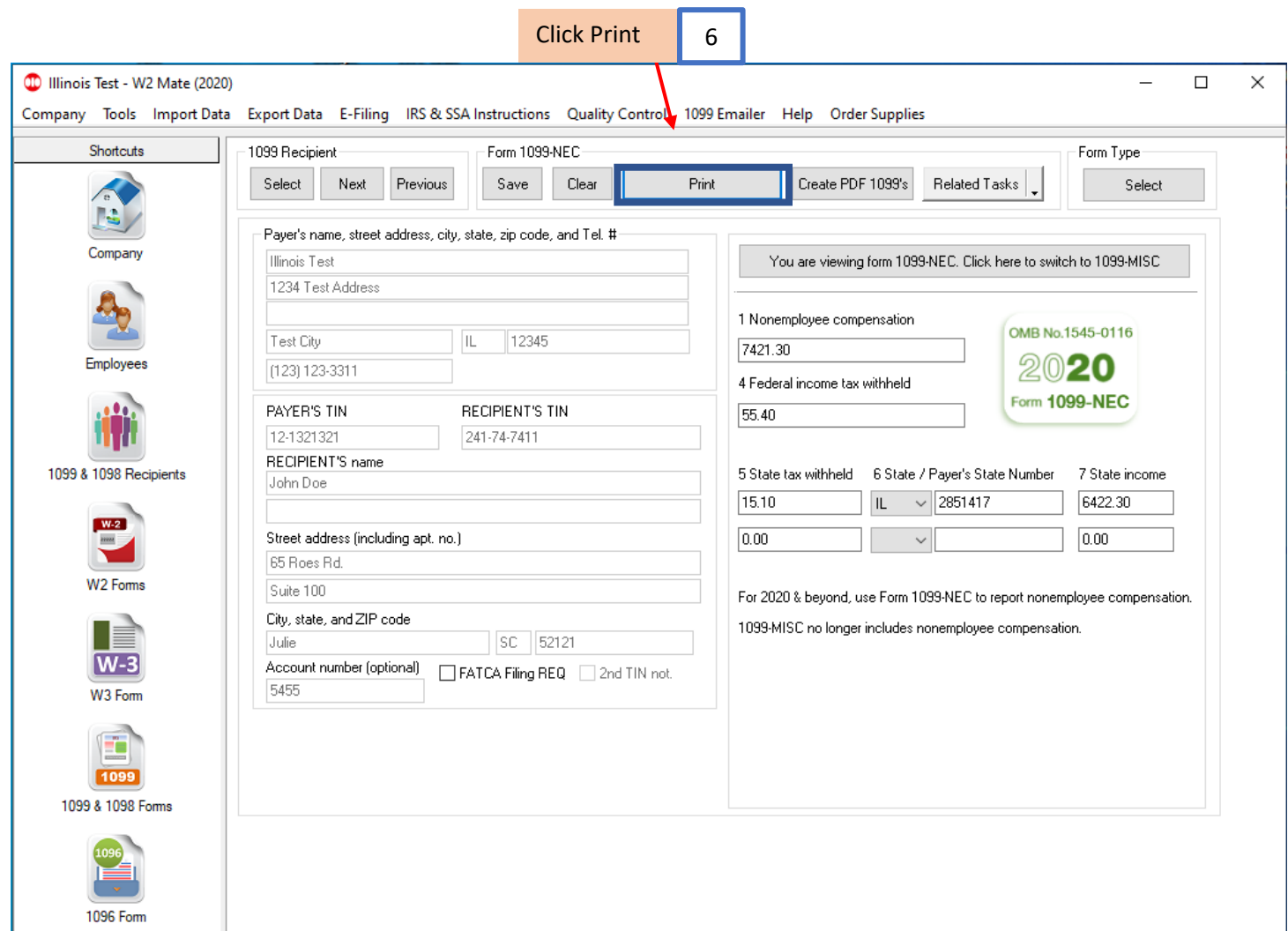

#### 7. Select the recipient(s) to print

#### 8. Select which recipient copy to print

### Note: To print a Recipient/Payer copy on blank paper select the copy to print from the dropdown menu.

## To print data on a Pre-Printed form use the Print DATA Only selection for all copies of Pre-Printed forms

#### 9. Click OK

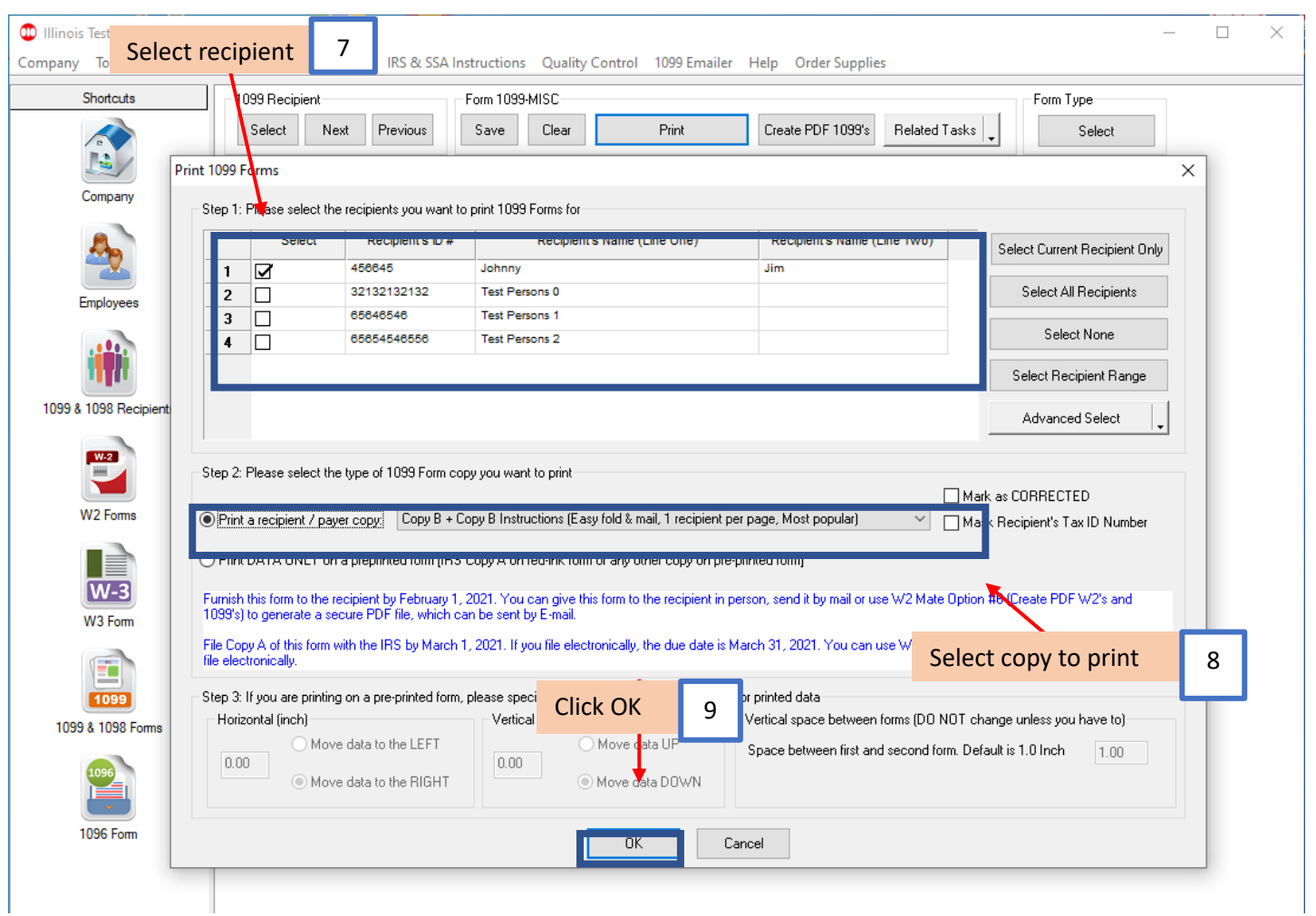

## 10. Select printer

## 11. Click OK

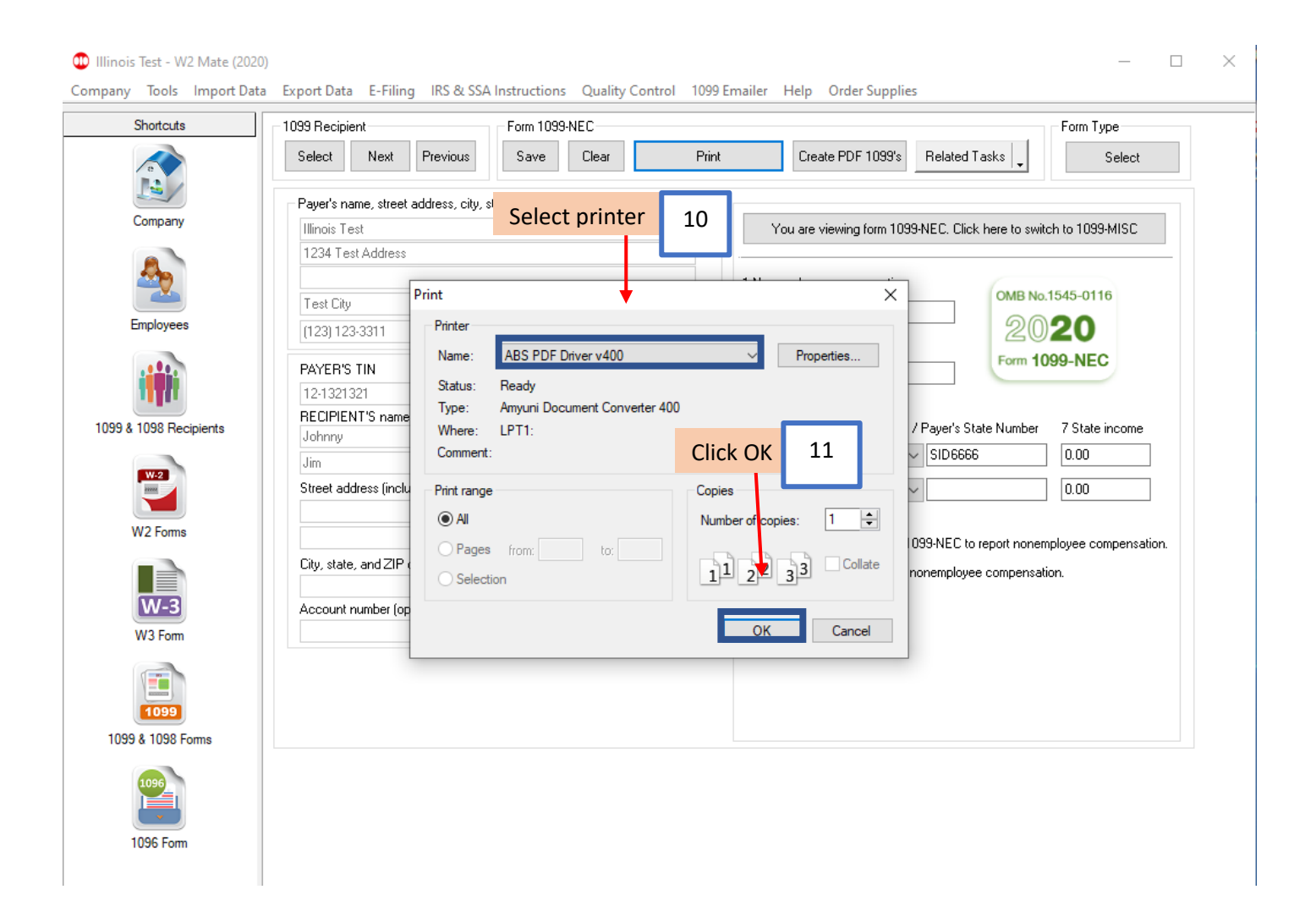